# **PECOS/Medicare Enrollment Application Instructions**

*PECOS/Medicare 855O enrollment is required for all CU GME trainees. The only exception is if you have a dual instructorfellow appointment and will be billing through CU Medicine. In that case you will be automatically enrolled by CU Medicine and no documentation needs to be obtained or uploaded to MedHub. If you are unsure if this applies to you, confirm with your [program coordinator](https://medschool.cuanschutz.edu/graduate-medical-education/programs/program-directory) before moving forward with enrollment.* 

*Instructions for online enrollment are laid out below. We highly recommend enrolling online but a [mail-in option](https://www.cms.gov/Medicare/CMS-Forms/CMS-Forms/Downloads/cms855O.pdf) is available.*

# **Step 1: Confirm Existing Enrollment** *– This step only applies to PGY2s and above. PGY1s should proceed to Step 2.*

- **If you are not currently enrolled as a Medicare provider:** Proceed to Step 2 to submit an 855O enrollment application. Then upload your approval letter into MedHub.
- **If you are currently enrolled as a Medicare 855O enrollment type in Colorado or another state**\*: Simply login to the [CMS PECOS](https://pecos.cms.hhs.gov/pecos/login.do?NEXT=NEXT#headingLv1) system, Select "My Associates", and then "View Enrollment". Then proceed to Step 6 of these instructions to upload a screenshot of your current enrollment status. If you would like to update your address, contact information, etc. to ensure you receive any important Medicare-related communications you can, but this is not required. Do **not** change the state as it will prompt you to submit a new application (From "View Enrollment", select "More Options", then "Perform a change in information").
- **If you are currently enrolled as a different Medicare enrollment type (e.g. 855I, etc.) in Colorado or another**  state: You must deactivate your current enrollment before submitting a new 8550 enrollment application. Click [here for a video tutorial on how to deactivate your current enrollment.](http://www.youtube.com/embed/VHmhDhIkfYs?rel=0&autoplay=0) Once you have deactivated your enrollment, review Step 2 below and then skip to Step 4 to start your new 855O enrollment application.

# **Step 2: Collect Required Information**

Have the following items on hand before starting your application.

- **CO Medical License Information (Issue and Expiration Dates):** Once you have applied for and obtained your CO Medical License you can use the **DORA License Lookup Tool** to confirm and save a copy of your license information.
- **NPI Number:** Make sure you have obtained or updated your National Provider Number (NPI).
	- $\circ$  If you have had a name change, update your NPI information before submitting this application.
	- o Ensure there is only one taxonomy code associated with your NPI number
		- If you have a Training License (TL.), the taxonomy code associated with your NPI number **MUST** be **390200000X (Student in an Organized Health Care Education/Training Program).**
		- If you have a Full License (DR.), your taxonomy code can be either 390200000X (Student in an Organized Health Care Education/Training Program) or another specialty code.
	- o You can verify [your NPI taxonomy code here](https://npiregistry.cms.hhs.gov/) and [update it via the instructions provided on the NPPES](https://nppes.cms.hhs.gov/webhelp/nppeshelp/NPPES%20FAQS.html)  [website \(if necessary\).](https://nppes.cms.hhs.gov/webhelp/nppeshelp/NPPES%20FAQS.html) If you do update your NPI number, do not submit this application until you have received confirmation of the update.
	- o For additional clarification regarding taxonomy please contact CU Medicine at [aceproviderenrollment@cumedicine.us.](mailto:aceproviderenrollment@cumedicine.us)

# **Step 3: Create a CMS Provider Profile**

• Navigate to the [CMS Identity & Access Management System](https://nppes.cms.hhs.gov/IAWeb/login.do) (I&A)

- Click on "Create Account Now"
- Complete all User Registration steps to create your account (remember your username/password as you will need it in Step 4)

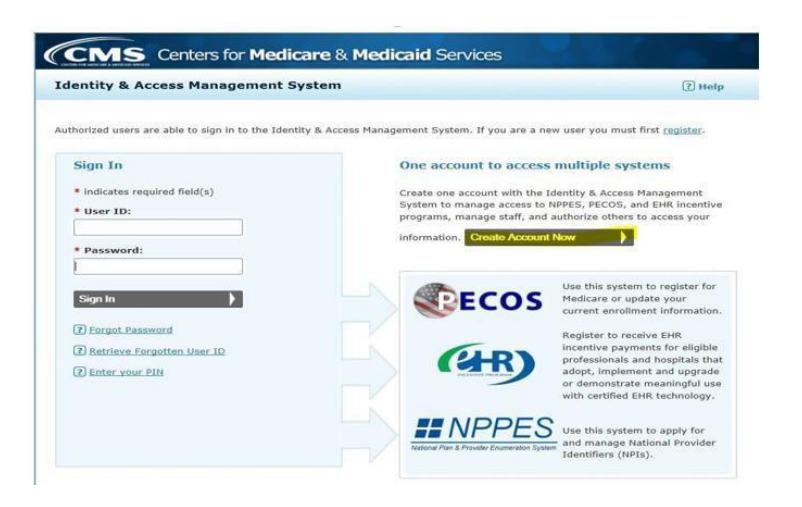

### **Step 4: Enroll as an "Ordering, Certifying, Prescribing" (8550) enrollment type in the CMS PECOS system**

- Navigate to PECOS: <https://pecos.cms.hhs.gov/pecos/login.do?NEXT=NEXT>
- Login using the CMS I&A Username and Password that you created in Step 3
- In the Manage Medicare and Account information, click on "My Associates"
- Click on "Create Initial Enrollment Application"
- Select your name and click next page
- Select "Eligible Ordering, Certifying, and Prescribing Physicians, and Other Eligible Professionals"
- You will be prompted to navigate to Easy Enrollment
- Click Continue and follow the prompts to complete the application

#### **HELPFUL NOTES:**

- If asked to list an alternate contact, please enter your [CU program coordinator.](https://medschool.cuanschutz.edu/graduate-medical-education/programs/program-directory)
- If asked to provide a reason for enrolling, choose "Licensed Resident not employed by any entity in Group 1" from the Group 2 options (nothing needs to be selected from Group 1)

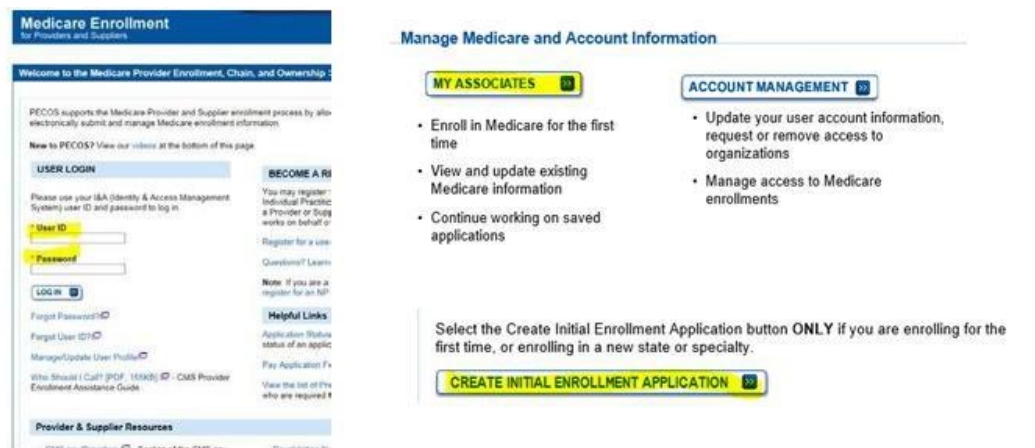

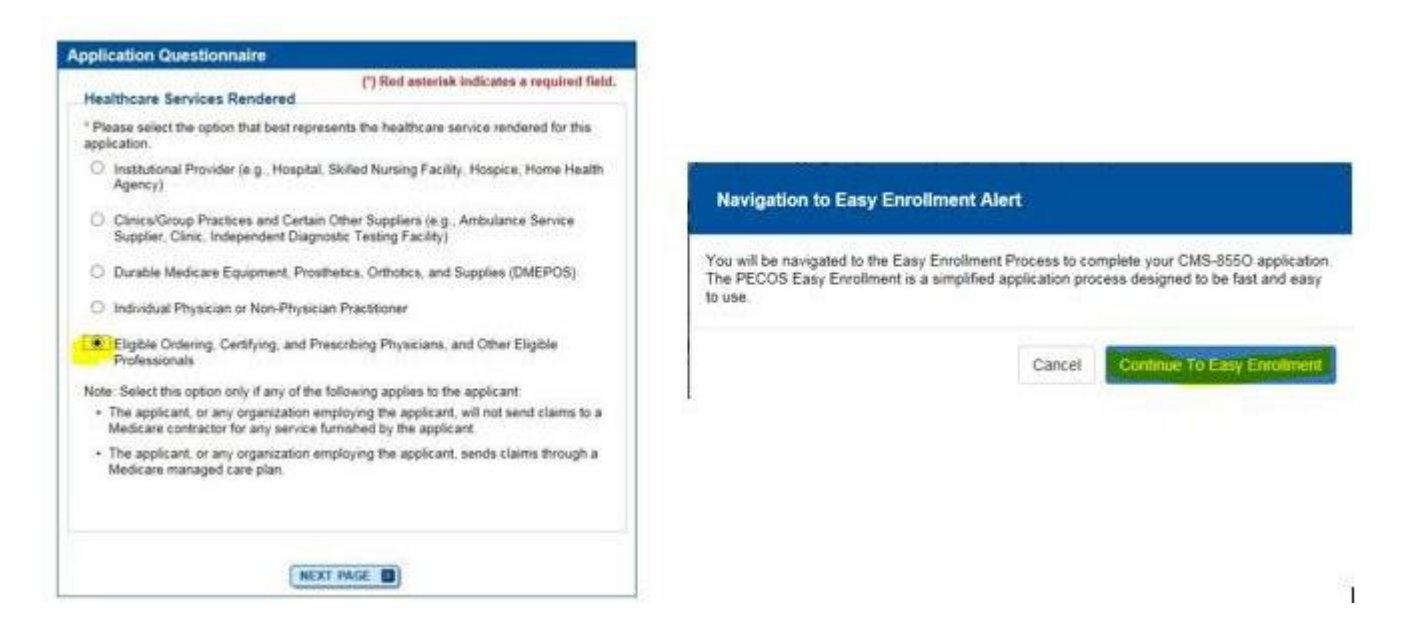

# **Step 5: Confirm Application Approval**

- You can track your application status via th[e Novitas Solutions Provider Enrollment Status Inquiry](https://providerstatustool.novitas-solutions.com/) Tool
- If you have additional questions about the status of your application, contact Novitas Solutions at 1-855-252- 8782 (*Medicare Part B > Colorado > Provider Enrollment > Forms*). Recommend having your 9-11 digit DCN/Reference number on hand.
- If you run into issues with your application, please reach out to our CU Medicine contact at [aceproviderenrollment@cumedicine.us](mailto:aceproviderenrollment@cumedicine.us) for further guidance.

#### **Step 6: Upload Proof of Enrollment to MedHub**

Once your application is approved, you will need to upload proof of enrollment to your MedHub onboarding package. Acceptable forms of documentation include any of the following:

- Official approval letter from Novitas Solutions and CMS. You should receive this via email shortly after your application is approved. [Sample here.](https://www1.ucdenver.edu/docs/librariesprovider101/gme-document-librar/misc/medicare-approval-letter-sample.pdf?sfvrsn=4610feb9_2)
- A screenshot of your 8550 "approved" status as listed in the [Novitas Solutions Provider Enrollment Status Inquiry](https://providerstatustool.novitas-solutions.com/) [Tool.](https://providerstatustool.novitas-solutions.com/) Screenshot must include your name, enrollment type (8550), and enrollment "approved" status (example below)

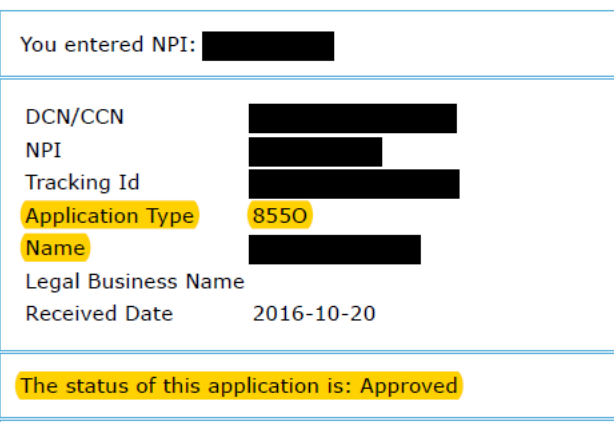

- A copy of your Approved Medicare Enrollment Record and/or a screenshot of your 855O "approved" status within the CMS [PECOS](https://pecos.cms.hhs.gov/pecos/login.do?NEXT=NEXT#headingLv1) system. Screenshot must include all of the following:
	- your name
	- enrollment type (8550)
	- enrollment "approved" status